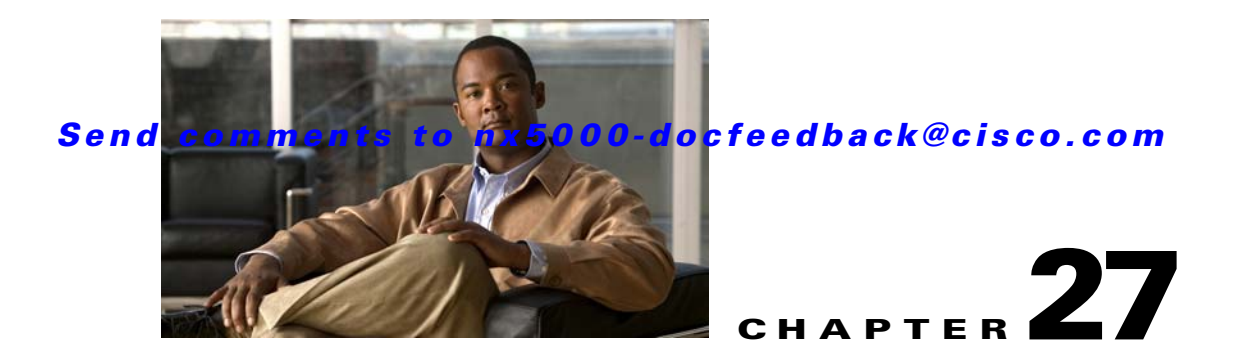

# **Configuring Port Tracking**

Cisco Nexus 5000 Series switches offer the port tracking feature on physical Fibre Channel interfaces (but not on virtual Fibre Channel interfaces). This feature uses information about the operational state of the link to initiate a failure in the link that connects the edge device. This process of converting the indirect failure to a direct failure triggers a faster recovery process towards redundant links. When enabled, the port tracking feature brings down the configured links based on the failed link and forces the traffic to be redirected to another redundant link.

This chapter includes the following sections:

- [Information About Port Tracking, page 27-1](#page-0-0)
- **•** [Configuring Port Tracking, page 27-2](#page-1-0)
- **•** [Default Port Tracking Settings, page 27-7](#page-6-0)

# <span id="page-0-0"></span>**Information About Port Tracking**

Generally, hosts can instantly recover from a link failure on a link that is immediately (direct link) connected to a switch. However, recovering from an indirect link failure between switches in a WAN or MAN fabric with a keepalive mechanism is dependent on several factors such as the timeout values (TOVs) and on registered state change notification (RSCN) information (see the "Fibre Channel Timeout Values" section on page 22-1 and "About RSCN Information" section on page 19-5).

In [Figure 27-1,](#page-1-1) when the direct link 1 to the host fails, recovery can be immediate. However, when the ISL 2 fails between the two switches, recovery depends on TOVs, RSCNs, and other factors.

Г

<span id="page-1-1"></span>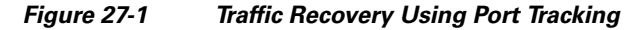

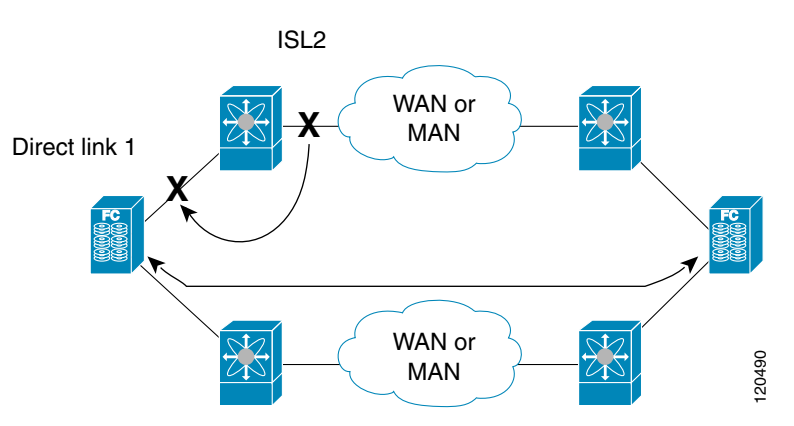

The port tracking feature monitors and detects failures that cause topology changes and brings down the links connecting the attached devices. When you enable this feature and explicitly configure the linked and tracked ports, the switch software monitors the tracked ports and alters the operational state of the linked ports on detecting a link state change.

The following terms are used in this chapter:

- Tracked ports—A port whose operational state is continuously monitored. The operational state of the tracked port is used to alter the operational state of one or more ports. Fibre Channel, VSAN, SAN port channel, or a Gigabit Ethernet port can be tracked. Generally, ports in E and TE port modes can also be F ports.
- **•** Linked ports—A port whose operational state is altered based on the operational state of the tracked ports. Only physical Fibre Channel ports can be linked ports.

Port tracking has the following features:

- **•** The application brings the linked port down when the tracked port goes down. When the tracked port recovers from the failure and comes back up again, the linked port is also brought up automatically (unless otherwise configured).
- **•** You can forcefully continue to keep the linked port down, even though the tracked port comes back up. In this case, you must explicitly bring up the linked port when required.

# <span id="page-1-0"></span>**Configuring Port Tracking**

Before configuring port tracking, consider the following guidelines:

- **•** Verify that the tracked ports and the linked ports are on the same Cisco switch.
- **•** Be aware that the linked port is automatically brought down when the tracked port goes down.
- Do not track a linked port back to itself (for example, Port fc2/2 to Port fc2/4 and back to Port fc2/2) to avoid recursive dependency.

This section includes the following topics:

- **•** [Enabling Port Tracking, page 27-3](#page-2-0)
- **•** [About Configuring Linked Ports, page 27-3](#page-2-1)
- **•** [Operationally Binding a Tracked Port, page 27-4](#page-3-0)
- **•** [About Tracking Multiple Ports, page 27-5](#page-4-0)

a ka

#### *Send comments to nx5000-docfeedback@cisco.com*

- **•** [Tracking Multiple Ports, page 27-6](#page-5-0)
- **•** [About Monitoring Ports in a VSAN, page 27-6](#page-5-1)
- [Monitoring Ports in a VSAN, page 27-6](#page-5-2)
- **•** [About Forceful Shutdown, page 27-6](#page-5-3)
- **•** [Forcefully Shutting Down a Tracked Port, page 27-6](#page-5-4)

### <span id="page-2-0"></span>**Enabling Port Tracking**

The port tracking feature is disabled by default in Cisco Nexus 5000 Series switches. When you enable this feature, port tracking is globally enabled for the entire switch.

To configure port tracking, enable the port tracking feature and configure the linked ports for the tracked port.

To enable port tracking with Fabric Manager, perform this task:

**Step 1** In the Physical Attributes pane, expand **Switches** > **Interfaces**, and then choose **Port Tracking**

The port tracking information is displayed in the Information pane as shown in [Figure 27-2](#page-2-2). The default tab is the Controls tab.

<span id="page-2-2"></span>*Figure 27-2 Port Tracking*

|                                  | <b>190000000</b>         |        |             |             |        | /SAN/Fabric sw172-22-46-223/VSAN0001/Switches/Interfaces/Port Tracking |                          |  |  |  |  |  |
|----------------------------------|--------------------------|--------|-------------|-------------|--------|------------------------------------------------------------------------|--------------------------|--|--|--|--|--|
| Controls Dependencies Force Shut |                          |        |             |             |        |                                                                        |                          |  |  |  |  |  |
| Switch                           |                          | Status | Command     | LastCommand | Result |                                                                        |                          |  |  |  |  |  |
|                                  | sw172-22-46-220 enabled  |        | noSelection | noSelection | none   |                                                                        |                          |  |  |  |  |  |
|                                  | sw172-22-46-224 disabled |        | noSelection | noSelection | none   |                                                                        |                          |  |  |  |  |  |
|                                  | sw172-22-46-223 enabled  |        | noSelection | noSelection | none   |                                                                        |                          |  |  |  |  |  |
|                                  | sw172-22-46-221 disabled |        | noSelection | noSelection | none   |                                                                        |                          |  |  |  |  |  |
|                                  | sw172-22-46-222 enabled  |        | noSelection | noSelection | none   |                                                                        |                          |  |  |  |  |  |
|                                  | sw172-22-46-233 disabled |        | noSelection | noSelection | none   |                                                                        |                          |  |  |  |  |  |
|                                  | sw172-22-46-225 disabled |        | noSelection | noSelection | none   |                                                                        | 83032                    |  |  |  |  |  |
|                                  | sw172-22-46-174 enabled  |        | noSelection | noSelection | none   |                                                                        | $\overline{\phantom{0}}$ |  |  |  |  |  |

- **Step 2** In the Command column, choose **enable** or **disable** for the port tracking. Depending on your selection the corresponding entry in the Status column changes.
- **Step 3** Click the **Apply Changes** icon to save your changes. The entry in the Result column changes to success.

### <span id="page-2-1"></span>**About Configuring Linked Ports**

You can link ports using one of two methods:

- **•** Operationally binding the linked ports to the tracked port (default).
- **•** Continuing to keep the linked port down forcefully, even if the tracked port has recovered from the link failure.

## <span id="page-3-0"></span>**Operationally Binding a Tracked Port**

When you configure the first tracked port, operational binding is automatically in effect. When you use this method, you have the option to monitor multiple ports or monitor ports in one VSAN. To operationally bind a tracked port, perform this task:

**Step 1** In the Physical Attributes pane, expand **Switches** > **Interfaces**, and then choose **Port Tracking**

The port tracking information is displayed in the Information pane. The default tab is the Controls tab.

*Figure 27-3 Port Tracking Controls Tab*

| <b>SOR A DOW</b>                     |        |             |             |        | /SAN/Fabric sw172-22-46-223/VSAN0001/Switches/Interfaces/Port Tracking |  |  |  |  |  |  |  |
|--------------------------------------|--------|-------------|-------------|--------|------------------------------------------------------------------------|--|--|--|--|--|--|--|
| Controls<br>Dependencies Force Shut  |        |             |             |        |                                                                        |  |  |  |  |  |  |  |
| Switch                               | Status | Command     | LastCommand | Result |                                                                        |  |  |  |  |  |  |  |
| sw172-22-46-220 enabled              |        | noSelection | noSelection | none   |                                                                        |  |  |  |  |  |  |  |
| sw172-22-46-224 disabled noSelection |        |             | noSelection | none   |                                                                        |  |  |  |  |  |  |  |
| sw172-22-46-223 enabled              |        | noSelection | noSelection | none   |                                                                        |  |  |  |  |  |  |  |
| sw172-22-46-221 disabled noSelection |        |             | noSelection | none   |                                                                        |  |  |  |  |  |  |  |
| sw172-22-46-222 enabled              |        | noSelection | noSelection | none   |                                                                        |  |  |  |  |  |  |  |
| sw172-22-46-233 disabled             |        | noSelection | noSelection | none   |                                                                        |  |  |  |  |  |  |  |
| sw172-22-46-225 disabled             |        | noSelection | noSelection | none   |                                                                        |  |  |  |  |  |  |  |
| sw172-22-46-174 enabled              |        | noSelection | noSelection | none   |                                                                        |  |  |  |  |  |  |  |

**Step 2** Click the **Dependencies** tab.

#### **Step 3** Click **Create Row**.

You see the Create Port Tracking Dependencies dialog box as shown in [Figure 27-4](#page-3-1).

#### <span id="page-3-1"></span>*Figure 27-4 Create Port Tracking Dependencies Dialog Box*

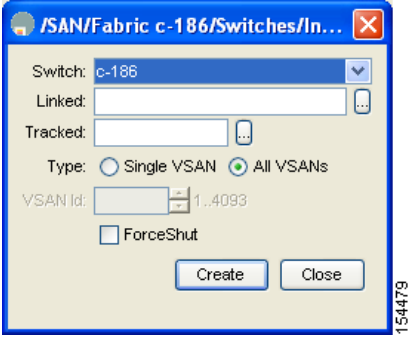

- **Step 4** Select the switch whose ports you want to track by choosing a switch from the drop-down list.
- **Step 5** Select the linked ports that should be bound to the tracked ports by clicking the browse button and choosing from the list.
- **Step 6** Click the **Single VSAN** radio button if you want to track these ports only in one VSAN or click the **All VSANs** radio button if you want to track these ports in all the available VSANs.

See ["About Monitoring Ports in a VSAN" section on page 27-6](#page-5-1) for details.

- **Step 7** If you chose Single VSAN in the previous step, enter the ID of the VSAN where these ports will be monitored.
- **Step 8** Check the **Forceshut** check box if you want to forcefully shut down the tracked port. See ["About Forceful Shutdown" section on page 27-6](#page-5-3) for details.
- **Step 9** Click **Create** to proceed with creating this dependency.

a ka

#### *Send comments to nx5000-docfeedback@cisco.com*

If tracking is established, you see **Success** in the lower left corner of the dialog box as shown in [Figure 27-5](#page-4-1).

<span id="page-4-1"></span>*Figure 27-5 Successful Port Tracking Established*

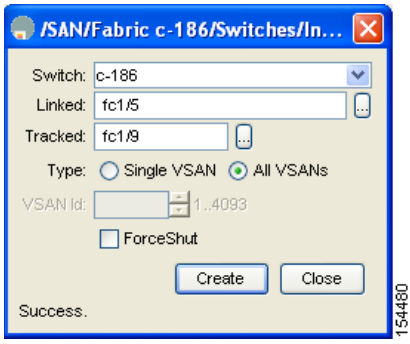

**Step 10** Click **Close** to close the dialog box.

The following example shows how to enable port tracking for specific interfaces:

```
switch# configure
switch(config)# interface fc 2/4
switch(config-if)# port-track interface san-port-channel 2
```
### <span id="page-4-0"></span>**About Tracking Multiple Ports**

You can control the operational state of the linked port based on the operational states of multiple tracked ports. When more than one tracked port is associated with a linked port, the operational state of the linked port will be set to down only if all the associated tracked ports are down. Even if one tracked port is up, the linked port will stay up.

In [Figure 27-6,](#page-4-2) only if both ISLs 2 and 3 fail, will the direct link 1 be brought down. Direct link 1 will not be brought down if either 2 or 3 are still functioning as desired.

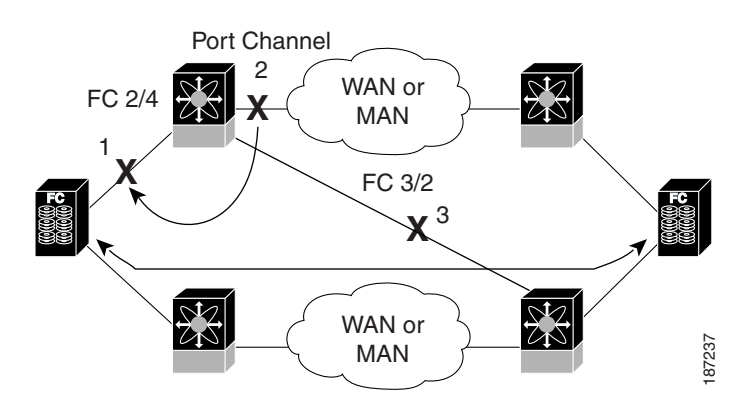

#### <span id="page-4-2"></span>*Figure 27-6 Traffic Recovery Using Port Tracking*

# <span id="page-5-0"></span>**Tracking Multiple Ports**

To track multiple ports, see the ["Operationally Binding a Tracked Port" section on page 27-4](#page-3-0).

The following example shows how to enable port tracking for multiple interfaces:

```
switch# configure
switch(config)# interface fc 2/3
switch(config-if)# port-track interface fc 2/3
switch(config-if)# port-track interface san-port-channel 2
```
## <span id="page-5-1"></span>**About Monitoring Ports in a VSAN**

You can optionally configure one VSAN from the set of all operational VSANs on the tracked port with the linked port by specifying the required VSAN. This level of flexibility provides higher granularity in tracked ports. In some cases, when a tracked port is a TE port, the set of operational VSANs on the port can change dynamically without bringing down the operational state of the port. In such cases, the port VSAN of the linked port can be monitored on the set of operational VSANs on the tracked port.

If you configure this feature, the linked port is up only when the VSAN is up on the tracked port.

 $\boldsymbol{\beta}$ 

**Tip** The specified VSAN does not have to be the same as the port VSAN of the linked port.

## <span id="page-5-2"></span>**Monitoring Ports in a VSAN**

To monitor a tracked port in a specific VSAN, see ["Operationally Binding a Tracked Port" section on](#page-3-0)  [page 27-4](#page-3-0).

## <span id="page-5-3"></span>**About Forceful Shutdown**

If a tracked port flaps frequently, then tracking ports using the operational binding feature may cause frequent topology change. In this case, you may choose to keep the port in the down state until you are able to resolve the reason for these frequent flaps. Keeping the flapping port in the down state forces the traffic to flow through the redundant path until the primary tracked port problems are resolved. When the problems are resolved and the tracked port is back up, you can explicitly enable the interface.

 $\overline{\mathcal{L}}$ 

If you configure this feature, the linked port continues to remain in the shutdown state even after the tracked port comes back up. You must explicitly remove the forced shut state (by administratively bringing up this interface) of the linked port once the tracked port is up and stable.

# <span id="page-5-4"></span>**Forcefully Shutting Down a Tracked Port**

To forcefully shut down a tracked port, see ["Operationally Binding a Tracked Port" section on page 27-4.](#page-3-0)

# <span id="page-6-1"></span><span id="page-6-0"></span>**Default Port Tracking Settings**

[Table 27-1](#page-6-1) lists the default settings for port tracking parameters.

*Table 27-1 Default Port Tracking Parameters*

| <b>Parameters</b>   | <b>Default</b>                   |
|---------------------|----------------------------------|
| Port tracking       | Disabled                         |
| Operational binding | Enabled along with port tracking |